# **Declaraciones Bajo Valor H7-G3**

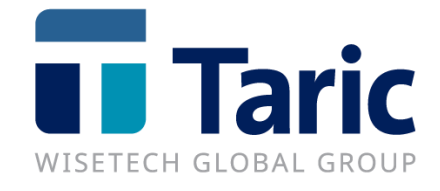

info@taric.es | www.taric.es | 915 541 006

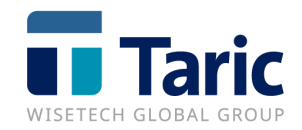

# Contenido

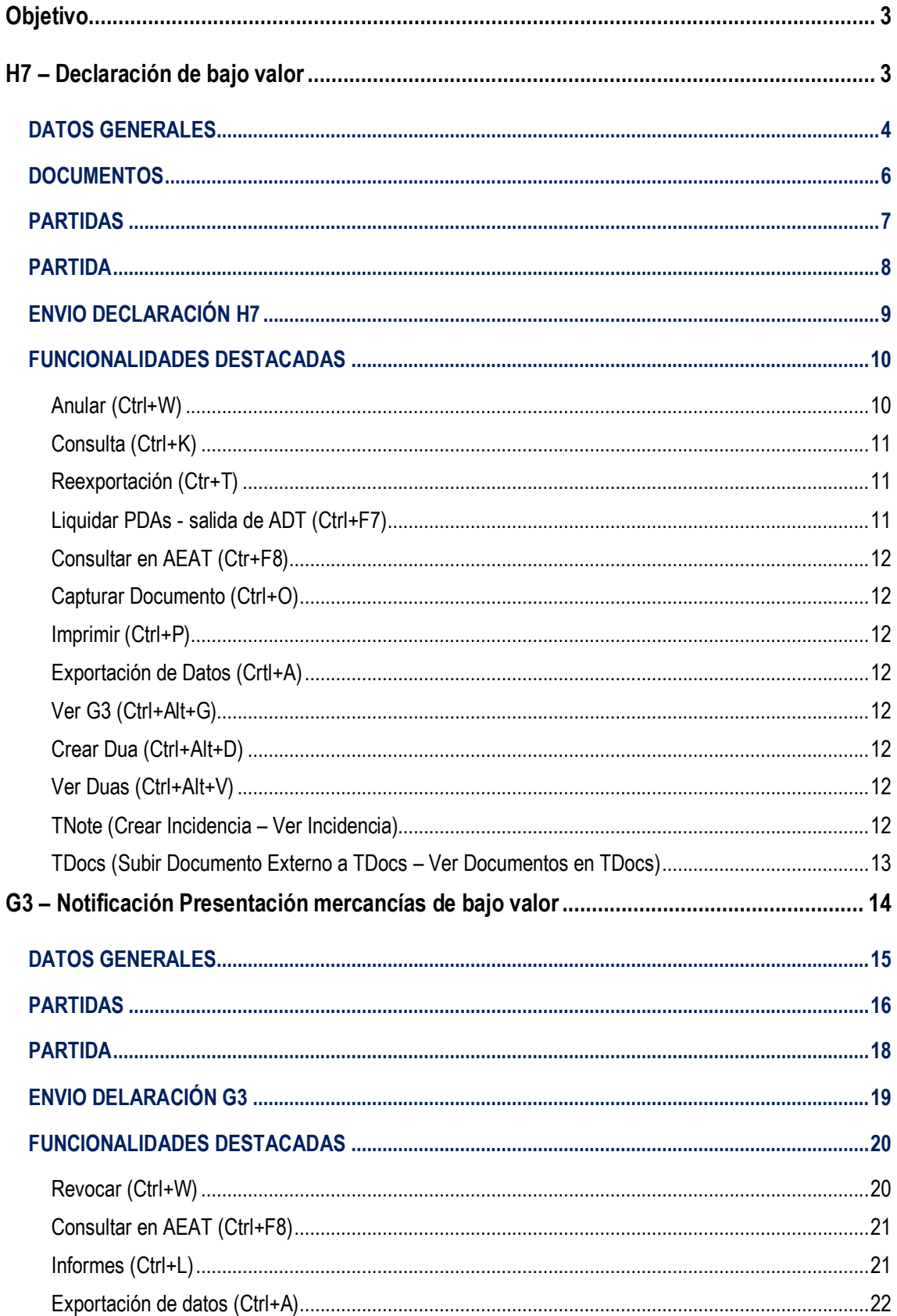

© Copyright TARIC S.A.U. Todos los derechos reservados. TARIC S.A no se responsabilizará por ningún daño, pérdida o perjuicio de cualquier clase, directo o indirecto, que pudiera derivarse del uso de la información conteni

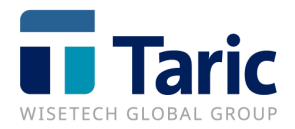

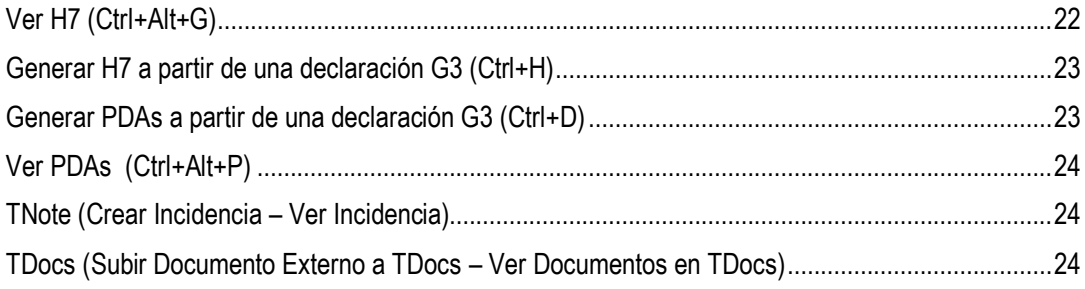

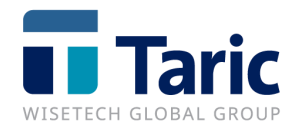

# <span id="page-3-0"></span>**Objetivo**

El **nuevo módulo H7/G3** permite la gestión de nuevas declaraciones de importación de mercancías de escaso valor (H7), obligatorias a partir del próximo 1 de julio. El objetivo de estos nuevos mensajes es agilizar el despacho aduanero de los grandes volúmenes de mercancías con un valor inferior a los 150 € en el ámbito del e-commerce y la paquetería. Su integración en el sistema de software aduanero TDua/TDepo garantiza la trazabilidad de los datos, permitiendo la confección, envío y seguimiento de estos nuevos mensajes, que sustituyen a las actuales declaraciones de bajo valor.

- **H7:** Declaración despacho a consumo de mercancías de escaso valor.
- **G3:** Notificación de presentación de las mercancías. Se utiliza para presentar la mercancía que ha sido o va a ser declarada en un H7, y debe realizarse una vez que las mismas se encuentren en la Aduana donde deben ser despachadas.

# <span id="page-3-1"></span>**H7 – Declaración de bajo valor**

Las declaraciones H7 se gestionan desde el menú de **DUAs/H7/Nuevo**.

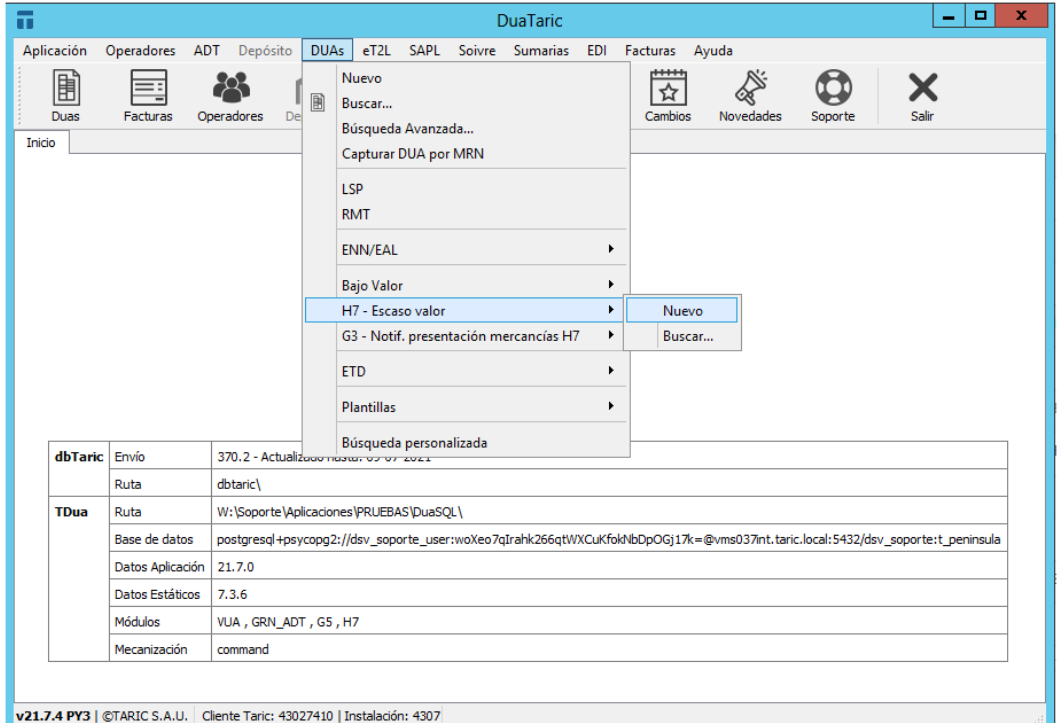

Los datos que contiene la declaración H7 son:

<sup>©</sup> Copyright TARIC S.A.U. Todos los derechos reservados. TARIC S.A no se responsabilizará por ningún daño, pérdida o perjuicio de cualquier clase, directo o indirecto, que pudiera derivarse del uso de la información contenida en este documento.

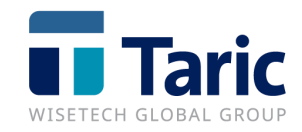

# <span id="page-4-0"></span>**DATOS GENERALES**

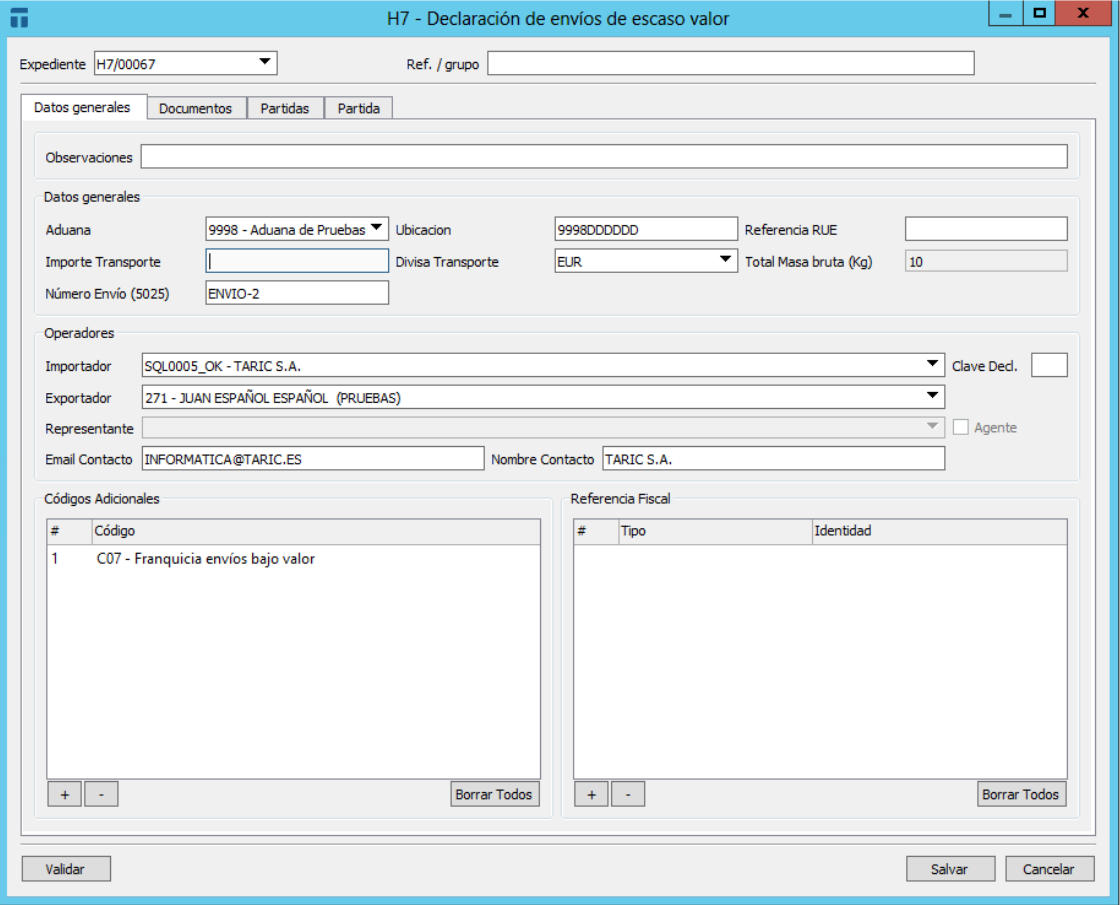

- **Expediente:** Número de referencia o número único de expediente. Se puede configurar la numeración para que aparezca automáticamente.
- **Ref /grupo**: Campo libre para realizar anotaciones internas, no se envía a la AEAT.
- **Observaciones:** Campo libre para realizar anotaciones internas, no se envía a la AEAT.
- **Aduana:** Dato obligatorio, aduana española supervisora de la declaración**.**
- **Ubicación:** Localización aduanera de la mercancía. **En el caso de declaraciones preH7 no se cumplimentará esta casilla.**
- **Referencia RUE:** referencia particular del operador.
- **Importe transporte:** Dato obligatorio. Coste del transporte y seguros hasta el destino final. Puede incrementar la base imponible del IVA. Será obligatorio declararlo incluso si es 0.

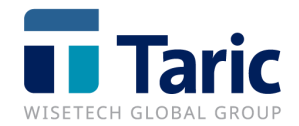

- **Divisa transporte:** Dato obligatorio. Código de la divisa asociada al importe del transporte.
- **Total masa bruta:** No se rellena porque se totaliza automáticamente los Kg que se rellenen por partida más adelante.
- **Numero de Envío:** Dato obligatorio. Se indicará el identificador del número de envío.
- **Importador:** Dato obligatorio. Debe seleccionarse de la lista desplegable de operadores de tipo Cliente seleccionando el campo con el ratón o pulsando F3, pudiendo afinar su búsqueda por prefijo del nombre.
- **Exportador:** Dato obligatorio. Debe seleccionarse de la lista desplegable de operadores de tipo remitentes seleccionando el campo con el ratón o pulsando F3, pudiendo afinar su búsqueda por prefijo del nombre.
- **Representante:** Dependiendo del valor de Clave Declarante, actúa como declarante o como representante:

Autodespacho (clave 1 o vacío): El importador actúa como declarante del mensaje.

Representación directa (clave 2 o 5): Debe ser representante aduanero y tener un EORI asociado a un NIF. En estos casos el importador será el declarante del mensaje.

Representación indirecta (clave 3 o 4): Debe ser representante aduanero y distinto al importador. En estos casos el representante será el declarante del mensaje.

- **Email Contacto:** Se indicará el correo electrónico de notificación de despacho. En función de la configuración de TDua, se arrastrará el mail del representante (si lo hubiera) o del importador.
- **Nombre Contacto:** Se indicará el nombre de la persona de contacto. En función de la configuración de TDua, se arrastrará como contacto el nombre del representante (si lo hubiera) o del importador.
- **Códigos adicionales:** Dato obligatorio. Se declararán los códigos adicionales para indicar el tipo de declaración: IOSS, Acuerdos especiales, envíos entre particulares. Para los códigos de la Unión, al menos se tiene que declarar un código C07 o C08 o C36 o C35 o C16. Pulsar F1 para más información.

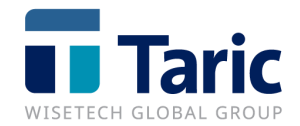

- **Referencia Fiscal:** Dato opcional. Identificador del IVA para declaraciones IOSS (F48). Se debe declarar el campo tipo con valor FR5 y el campo identidad con 12 caracteres alfanuméricos con formato IMXXXYYYYYYZ donde:

> IM: Valor fijo XXX: Es el código numérico ISO del estado miembro (724 España) YYYYYY: Es el número de 6 dígitos asignados por el estado miembro Z: Dígito de control.

# <span id="page-6-0"></span>**DOCUMENTOS**

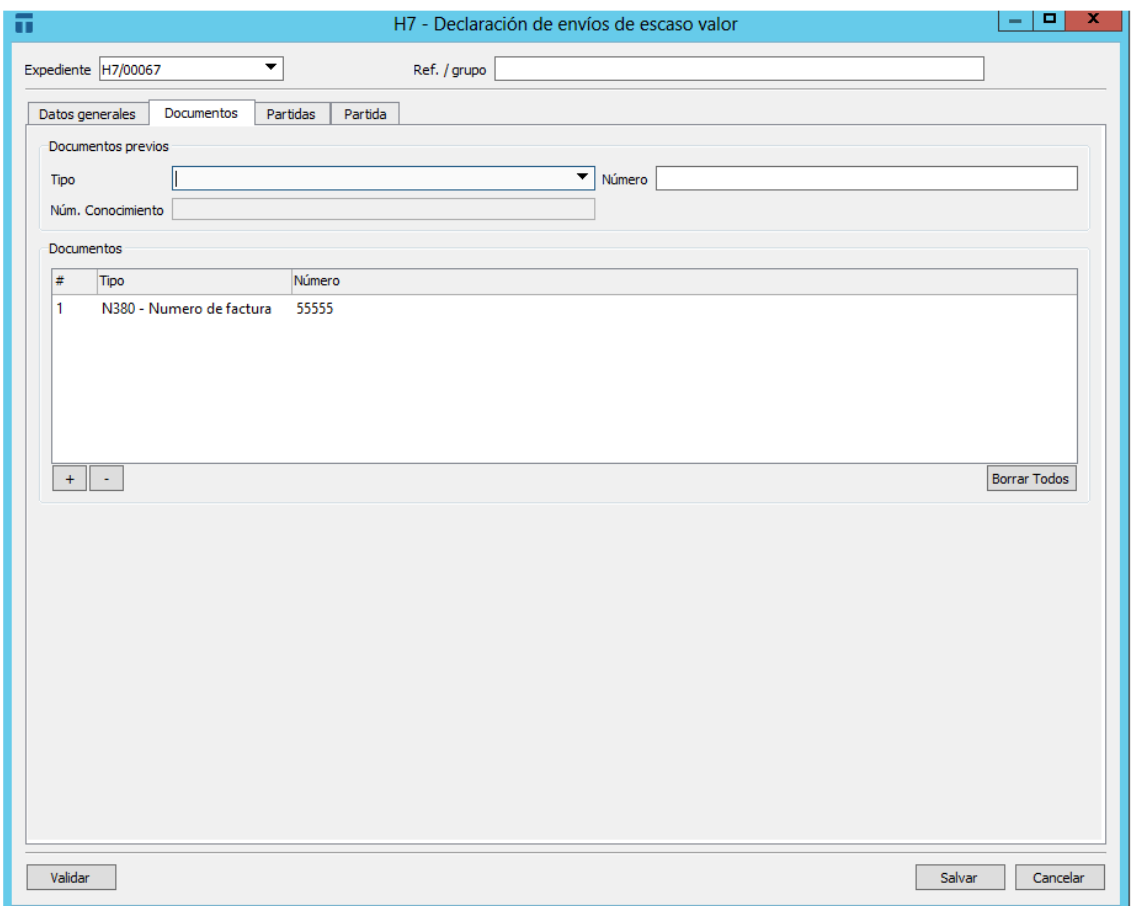

- **Tipo:** Dato opcional. Como documento previo se puede declarar una ENS si se dispone de ella y España es primer punto de entrada o una DSDT (si nuestro escenario es el esquema particular ENS+DSDT+H7).
- **Número:** Dato obligatorio si declaramos tipo de documento previo, pulsar F1 para ver formato.

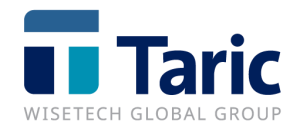

- **Num. Conocimiento:** Dato opcional. Cuando el datado se efectúe por número de conocimiento, se declarará en esta casilla. En este caso, la declaración del MRN del documento previo, no incluirá la partida.
- **Documentos:** Dato opcional. Los documentos adicionales necesarios en la declaración H7.

# <span id="page-7-0"></span>**PARTIDAS**

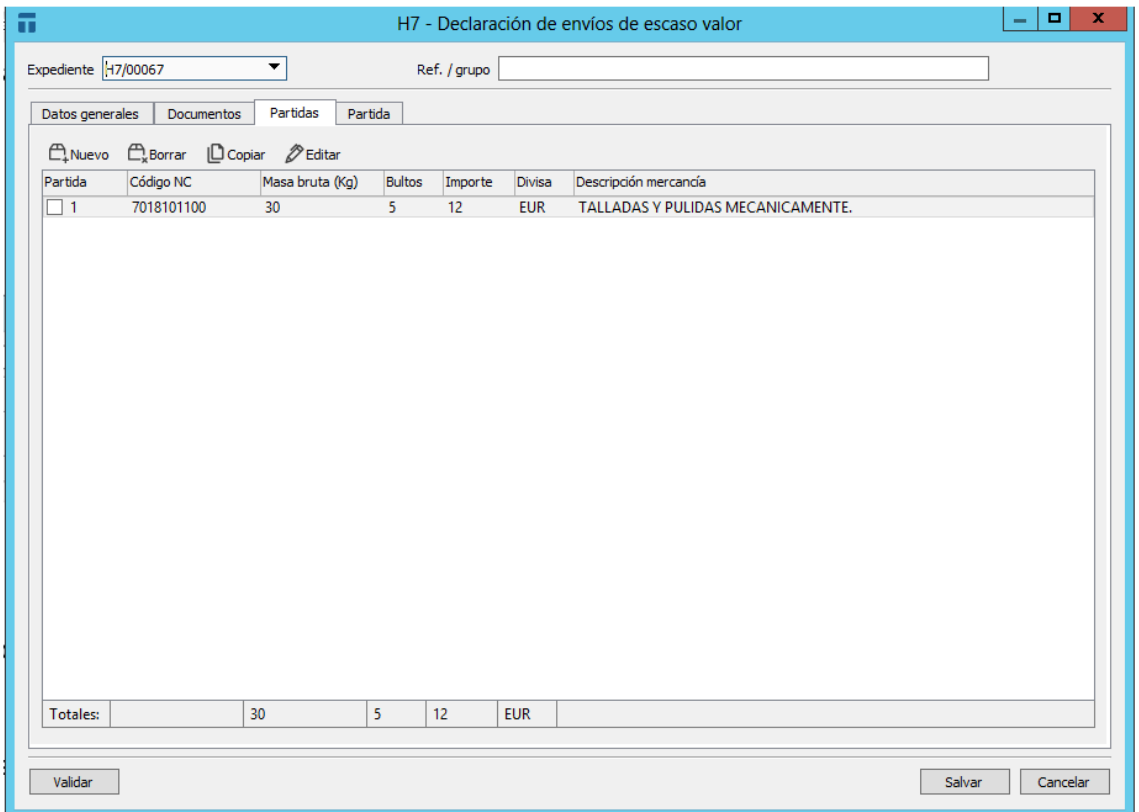

Se visualiza un resumen de las partidas a enviar. Para acceder a cualquiera de ellas se podrá hacer doble clic para su edición rápida. Desde esta ventana además podremos agregar o quitar partidas con los botones habilitados o usando click con el botón derecho del ratón.

Además, desde esta ventana podremos obtener un resumen con las cantidades totales por partida.

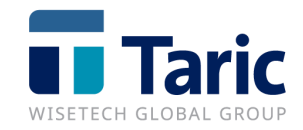

<span id="page-8-0"></span>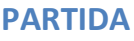

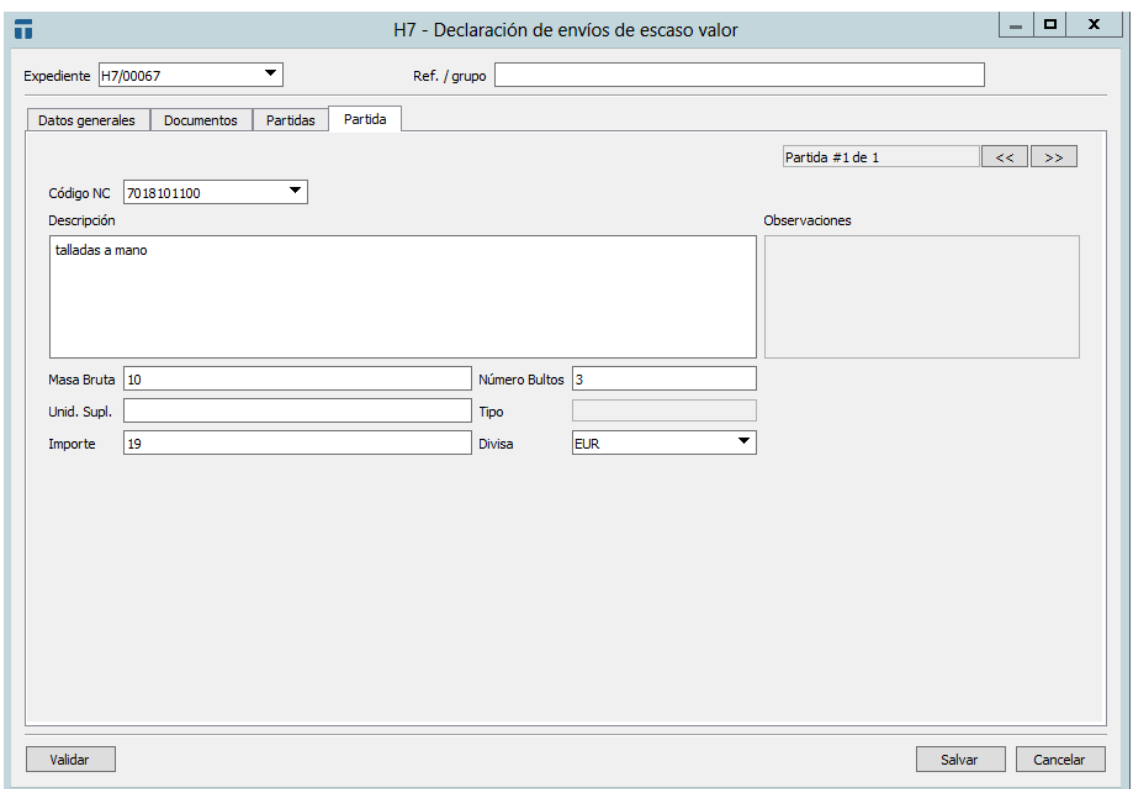

- **Código NC:** Dato obligatorio. Se puede declarar a 6 (sistema armonizado) u 8 dígitos (nomenclatura combinada).
- **Descripción:** Descripción textual suficientemente precisa de las mercancías (máx.. 512 caracteres).
- **Masa bruta:** Se entenderá por masa bruta el peso de las mercancías, incluido el embalaje, pero excluido el equipamiento del transportista en kilogramos. Se podrán declarar decimales, aunque la masa bruta sea superior a 1 kg. La cantidad de masa bruta no puede ser superior a 100 kilos para la franquicia C07.
- **Numero Bultos:** Se indicará el número de paquetes. En el caso de que un paquete contenga más de una mercancía distinta, una partida del H7 debe reflejar el número de paquetes y el resto de partidas no debe declarar el número de paquetes. Si se declara cantidad 0, no se enviará en el mensaje dicha información.
- **Unidades suplementarias:** Dato opcional.

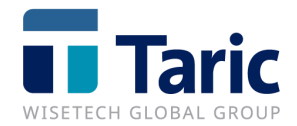

- **Tipo unidad:** Sigla correspondiente al tipo de unidad suplementaria (si la hubiera).
- **Importe:** Valor intrínseco según factura. Para envíos de documentación el valor intrínseco debe ser cero. La base imponible del IVA será la suma de este valor más el correspondiente del coste del transporte y seguro.
- **Divisa:** código de divisa.

Si necesitamos añadir una segunda partida podemos copiarla desde la pestaña de Partidas y modificar los datos necesarios o crear una nueva partida pulsado en el icono >>

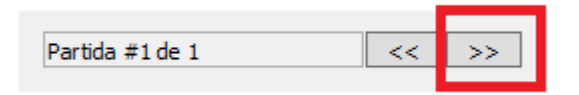

Una vez terminada la declaración podemos pulsar el botón de Validar, esta opción chequeará que las casillas obligatorias están rellenadas, aunque al salvar también se realiza la misma acción.

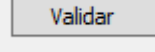

# <span id="page-9-0"></span>**ENVIO DECLARACIÓN H7**

Una vez que esta salvada y completada la declaración, la marcaremos y enviaremos con el botón de **Enviar** (Ctr+U) o botón derecho del ratón y seleccionando Enviar.

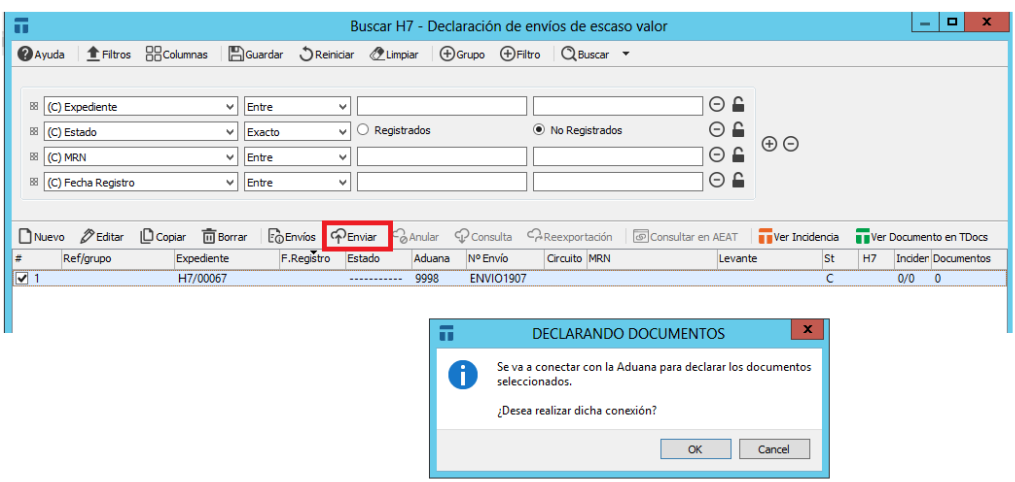

© Copyright TARIC S.A.U. Todos los derechos reservados. TARIC S.A no se responsabilizará por ningún daño, pérdida o perjuicio de cualquier clase, directo o indirecto, que pudiera derivarse del uso de la información contenida en este documento.

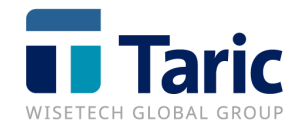

Una vez enviado, se mostrará un resumen de la respuesta de las declaraciones enviadas. Si la declaración ha sido aceptada, podremos ver el MRN asociado a la declaración, la liquidación y en caso de H7 (no preH7) el circuito y levante.

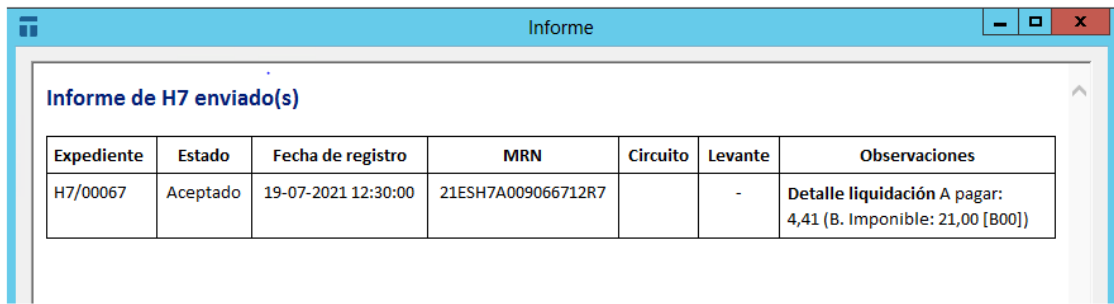

# <span id="page-10-0"></span>**FUNCIONALIDADES DESTACADAS**

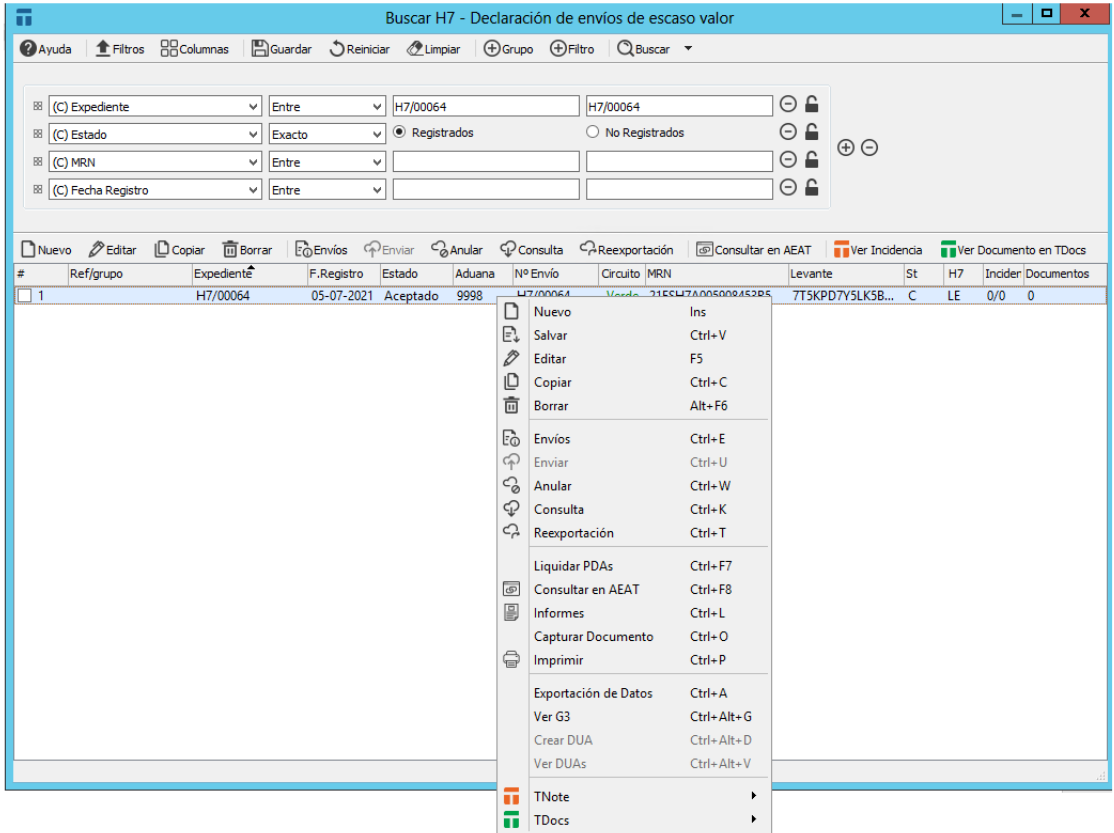

# <span id="page-10-1"></span>**Anular (Ctrl+W)**

Mediante esta opción se podrán anular las declaraciones en estado preH7.

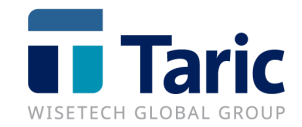

# <span id="page-11-0"></span>**Consulta (Ctrl+K)**

Realiza una consulta al servicio web de consulta de la AEAT para sincronizar el estado y los datos de la declaración H7. En los casos de declaraciones preH7 será necesario capturar los datos del paso a H7 usando esta opción.

#### <span id="page-11-1"></span>**Reexportación (Ctr+T)**

Una declaración H7 con circuito verde permite ser Reexportada. Antes de realizar la reexportación desde H7, previamente se debe referenciar el MRN del H7 o el número de envío en una declaración EXS (como documento precedente se puede indicar el MRN del H7 o el número de envío), ETD o tránsito.

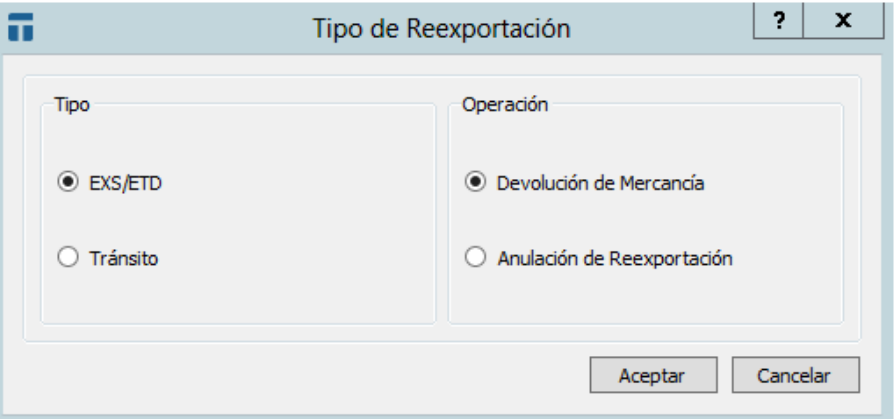

Una vez tenemos aceptada la reexportación, la declaración H7pasará el estado **IN (Invalidado por confirmación de devolución).**

#### <span id="page-11-2"></span>**Liquidar PDAs - salida de ADT (Ctrl+F7)**

Mediante esta opción se asociarán las partidas de los H7s con las partidas de ADT correspondientes para poder realizar las salidas. Para poder liquidar las partidas de almacén se deben cumplir las siguientes condiciones:

- El número de sumaria (formato marítimo) y partida indicada en la declaración H7 debe coincidir con alguna PDA que tenemos en stock.
- En caso de no haberse declarado sumaria y partida en el H7, se buscará una declaración G3 asociada al H7 (por número de envío) y se usará la sumaria (formato marítimo) y partida indicada en la declaración G3 para dar salida a alguna PDA que tengamos en stock con los mismos valores.
- Si ninguno de los puntos anteriores se cumple, se intentará buscar una PDA cuyo campo "**ID Transporte**" coincida con el número de envío declarado en el H7.

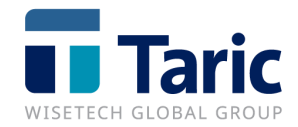

#### <span id="page-12-0"></span>**Consultar en AEAT (Ctr+F8)**

Desde un H7 registrado se puede realizar la consulta de los datos en la sede electrónica pulsando con el botón derecho y seleccionando **Consultar en AEAT**.

#### <span id="page-12-1"></span>**Capturar Documento (Ctrl+O)**

Mediante esta opción descargaremos el documento oficial de la declaración H7 generado por la AEAT. Se almacenará en el directorio con el resto de documentos PDF generados por la aplicación.

#### <span id="page-12-2"></span>**Imprimir (Ctrl+P)**

Esta opción, además de capturar el documento, lo imprimirá.

# <span id="page-12-3"></span>**Exportación de Datos (Crtl+A)**

Para los clientes que disponen el **módulo IMEX**, esta opción permite exportar a un fichero JSON el contenido completo de la declaración.

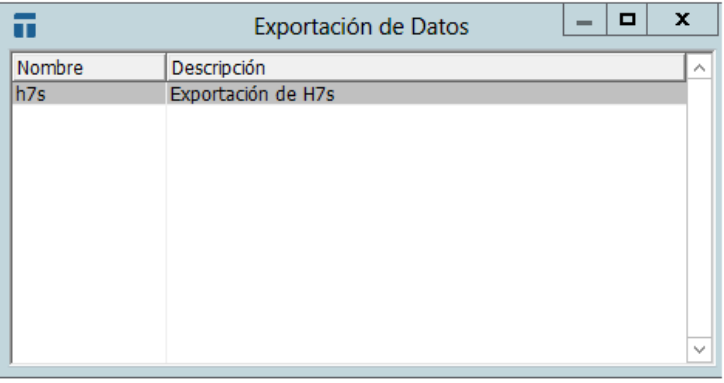

#### <span id="page-12-4"></span>**Ver G3 (Ctrl+Alt+G)**

Si la declaración H7 tiene asociada una declaración G3 con el mismo número de envío, con esta utilidad podremos consultarlo directamente sin necesidad de salir del menú de H7.

# <span id="page-12-5"></span>**Crear Dua (Ctrl+Alt+D)**

Si la declaración H7 se encuentra en estado **H1** (nomenclatura de la futura declaración DUA de importación), desde esta opción se generará la declaración de importación arrastrando los datos comunes entre las dos declaraciones.

#### <span id="page-12-6"></span>**Ver Duas (Ctrl+Alt+V)**

En el caso de tener asociada una declaración de importación, con esta utilidad podremos consultarlo directamente sin necesidad de salir del menú H7.

#### <span id="page-12-7"></span>**TNote (Crear Incidencia – Ver Incidencia)**

Si se dispone de la aplicación TNote, desde la declaración H7 se pueden Crear / Ver Incidencias para su control y registro.

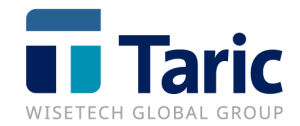

Para crearla, basta con pulsar el botón derecho y seleccionar **TNote/Crear Incidencia**  (Ctrl+B).

Para ver las incidencias asociadas a una declaración, pulsaremos en **TNote/Ver Incidencia** (Ctrl+I). En la columna **Incidencias** aparecerá la cantidad de incidencias asociadas que ya están cerradas y el total de incidencias creadas (0/1).

#### <span id="page-13-0"></span>**TDocs (Subir Documento Externo a TDocs – Ver Documentos en TDocs)**

Si se dispone de la aplicación TDocs, desde la declaración H7 se podrá subir documentos externos (pulsando con el botón derecho del ratón y seleccionando **TDocs/Subir Documento Externo a TDocs** (Ctrl+2). Esta opción permite archivar documentos externos facilitando la clasificación de los documentos en TDocs.

Pulsando la opción **TDocs/Ver Documentos** (Ctrl+0), se abrirá la aplicación TDocs mostrando los documentos asociados a esa declaración (informes o documentos externos).

En la columna de **Documentos** aparecerá la cantidad de documentos asociados a esa declaración que están archivados.

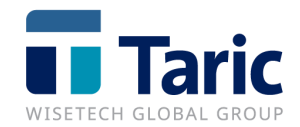

# <span id="page-14-0"></span>**G3 – Notificación Presentación mercancías de bajo valor**

Las declaraciones G3 se gestionan desde el menú de **DUAs/G3/Nuevo**.

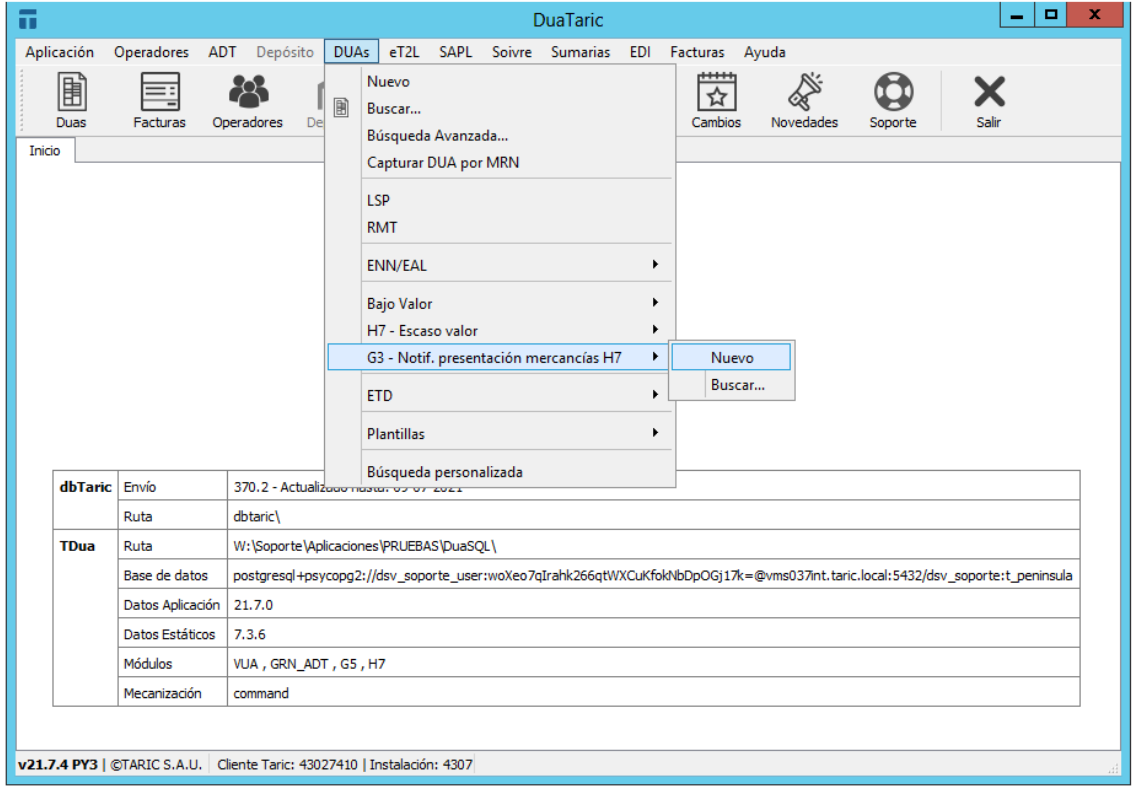

La declaración se divide en diferentes pestañas que veremos a continuación:

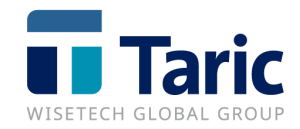

<span id="page-15-0"></span>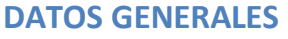

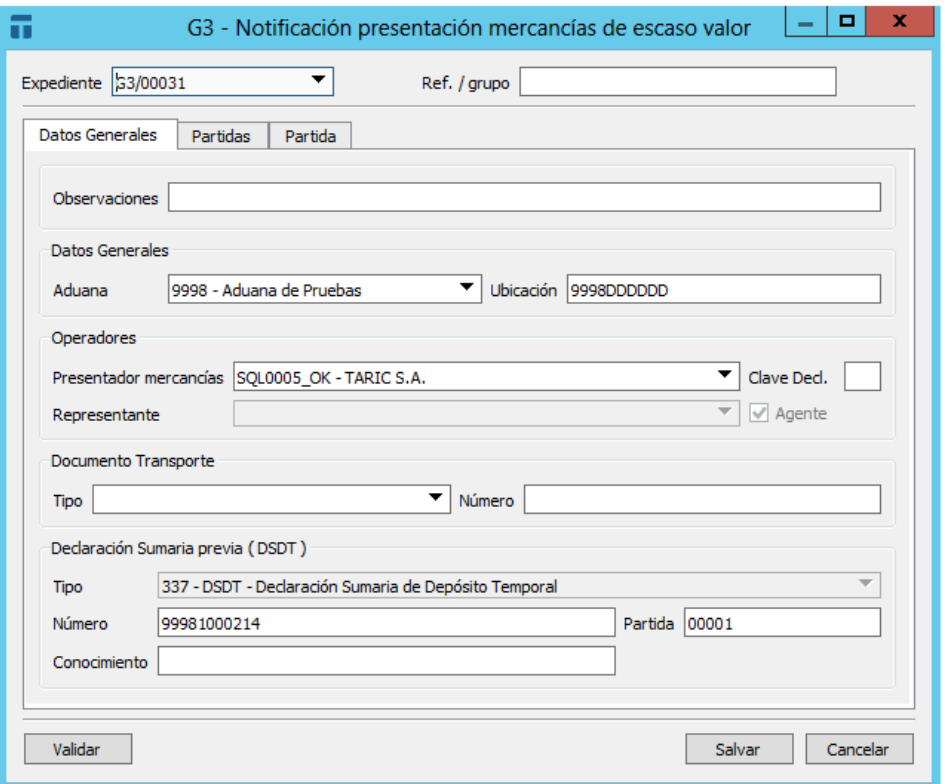

- **Expediente**: Número de referencia o número único de expediente. Se puede configurar la numeración para que aparezca automáticamente.
- Ref /grupo: Campo libre para realizar anotaciones internas, no se envía a la AEAT.
- **Observaciones**: Campo libre para realizar anotaciones internas, no se envía a la AEAT.
- **Aduana:** Aduana española supervisora de la declaración.
- **Ubicación:** Sólo será necesario declararla si la ubicación de las mercancías en la presentación difiere de la ubicación de las mercancías de la partida agrupadora declarada en la DSDT (se realizaría un CUB con el mensaje G3).
- **Presentador mercancías:** Se declarará el EORI de la persona titular de la ubicación del almacén de depósito temporal (ADT). En caso de autodespacho o en caso de no coincidir con el EORI del representante y actuar en modalidad de representación directa (2) será además el declarante del mensaje. En caso de

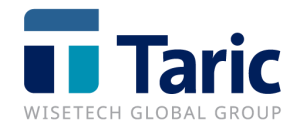

actuar en modalidad de representación indirecta (3) el declarante del mensaje será el representante.

- **Representante:** Se indicará el representante del declarante de la notificación de presentación de mercancías.
- **Documento Transporte:**

**Tipo y Numero:** Son casillas opcionales. Para envíos bajo valor se declarará el número de conocimiento del máster del que se desconsolidó la partida agrupadora de bajo valor. En caso de no existir dicho máster se declarará el número de conocimiento de la partida agrupadora que aglutina los envíos de bajo valor.

#### - **Declaración sumaria previa (DSDT):**

**Tipo:** dato obligatorio, para envíos bajo valor se declarará el tipo "337" (DSDT).

**Numero:** Para envíos bajo valor se declarará el MRN de la declaración sumaria (DSDT). En caso de no conocerse, podrá declararse el número de vuelo siguiendo el formato habitual de ancho 16: AAAAMMDDv…v

Donde v..v puede tener desde 3 hasta 8 caracteres incluyendo el código de compañía aérea y el número de vuelo.

**Partida:** Dato opcional, se podrá declarar el número de partida en la DSDT a 5 dígitos. Si no se declara la partida debe declarase el conocimiento.

**Conocimiento:** Dato opcional, es el número de conocimiento asociado a la partida agrupadora de la declaración sumaria. Debe declararse siempre que no se haya declarado la partida de la DSDT.

#### <span id="page-16-0"></span>**PARTIDAS**

Se visualiza un resumen de las partidas a enviar en la declaración G3. Para acceder a cualquiera de ellas se podrá hacer doble clic para su edición rápida. Desde esta

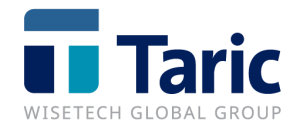

ventana además podremos agregar o quitar partidas con los botones habilitados o usando click con el botón derecho del ratón.

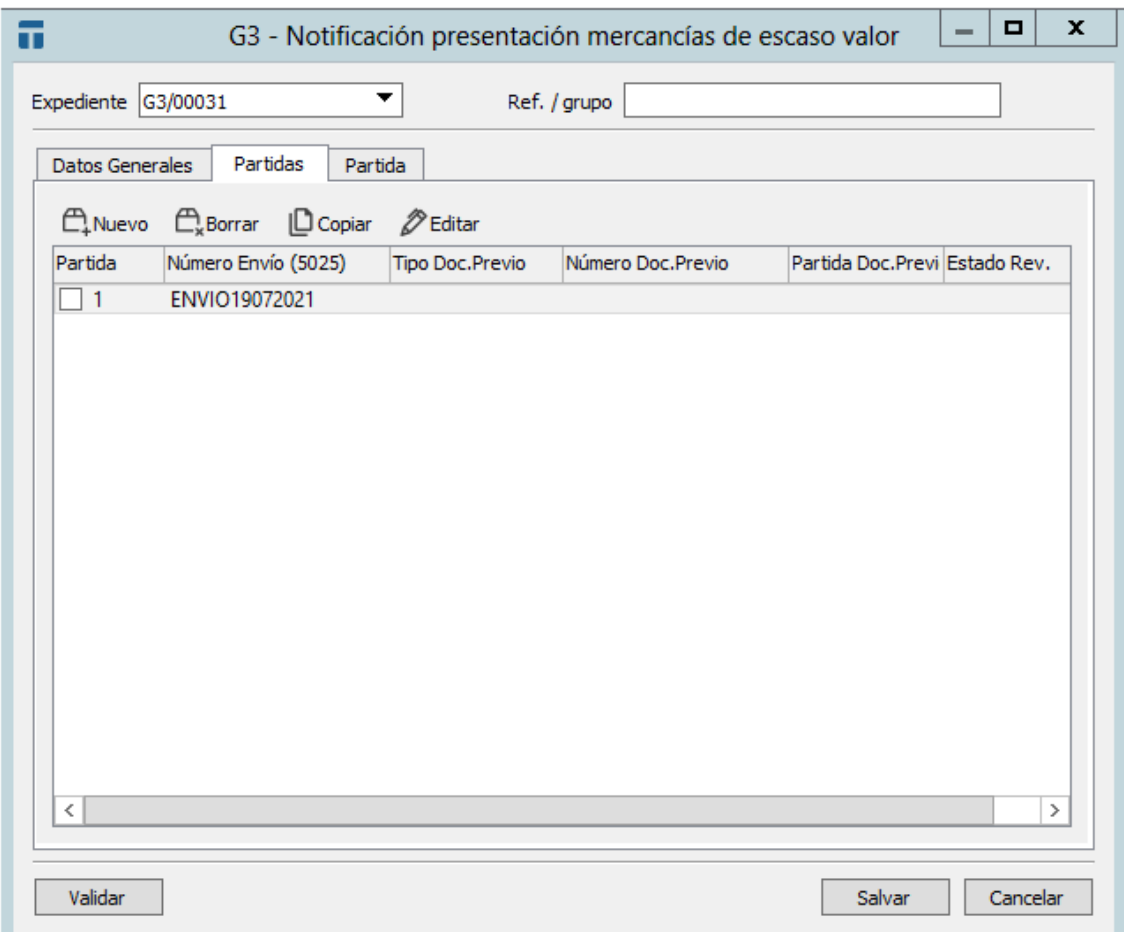

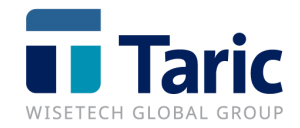

<span id="page-18-0"></span>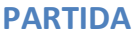

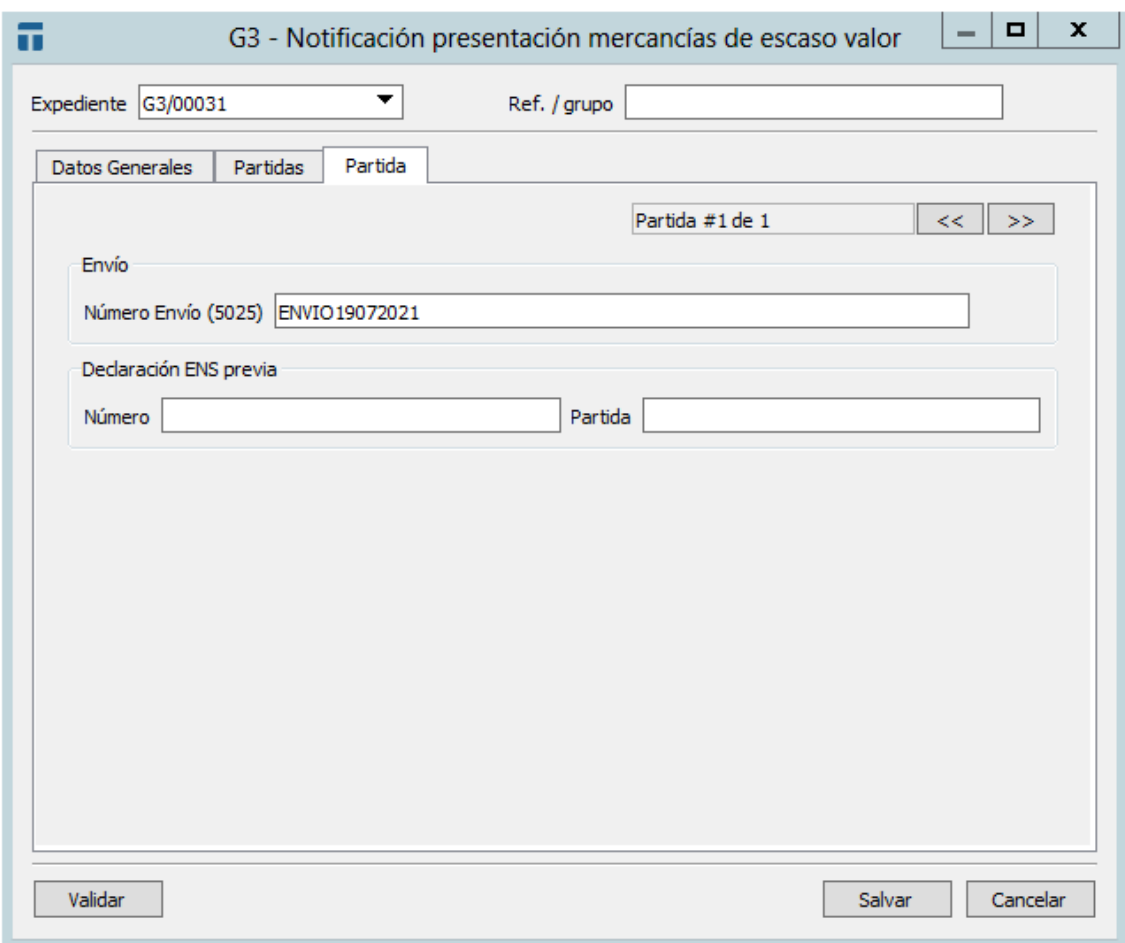

- **Número envío (5025):** Se indicará el identificador del número de envío. Si se ha realizado una declaración previa preH7 el envío debe coincidir, en caso contrario, este número de envío deberá ser referenciado posteriormente en una declaración H7.
- **Declaración ENS previa:**

**Número:** Dato opcional. En presentación de bajo valor se declarará el MRN de la ENS en la que figura el número de envío.

**Partida:** Dato opcional. Se declarará el número de partida de la ENS a 5 dígitos.

Si necesitamos añadir una segunda partida podemos copiarla desde la pestaña de **Partidas** y modificar los datos necesarios o crear una nueva partida pulsado en el icono:

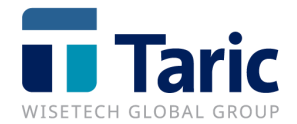

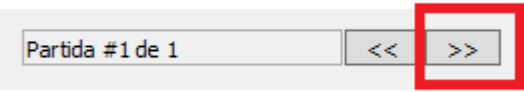

Una vez terminada la declaración podemos pulsar el botón **Validar.** Esta opción comprobará que las casillas obligatorias están rellenadas, aunque al **Salvar** también se realiza la misma acción.

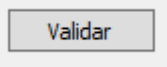

# <span id="page-19-0"></span>**ENVIO DELARACIÓN G3**

Una vez que la declaración está completa, la enviaríamos desde el botón de Enviar o desde botón derecho del ratón y seleccionando la opción **Enviar** (Ctrl+U).

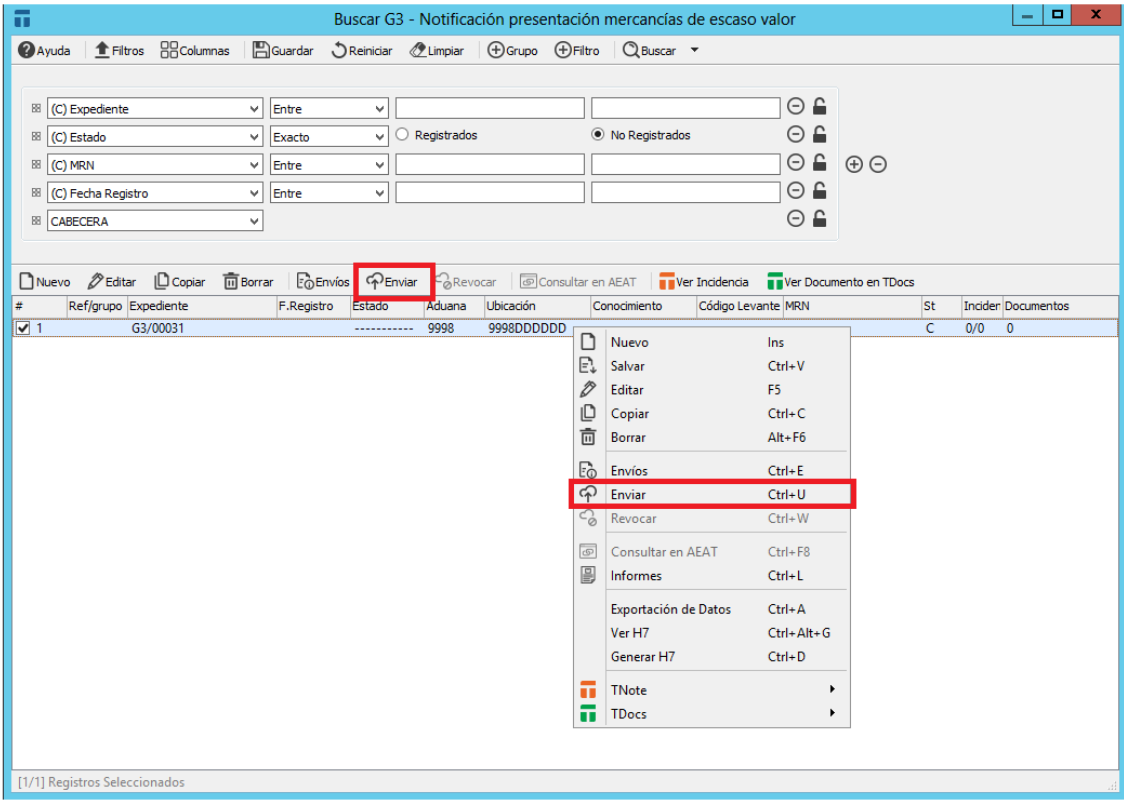

Una vez realizado el envío, recibiremos la respuesta con la información sobre el G3 que acabamos de realizar:

© Copyright TARIC S.A.U. Todos los derechos reservados. TARIC S.A no se responsabilizará por ningún daño, pérdida o perjuicio de cualquier clase, directo o indirecto, que pudiera derivarse del uso de la información contenida en este documento.

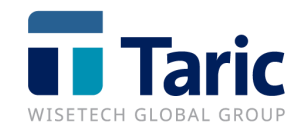

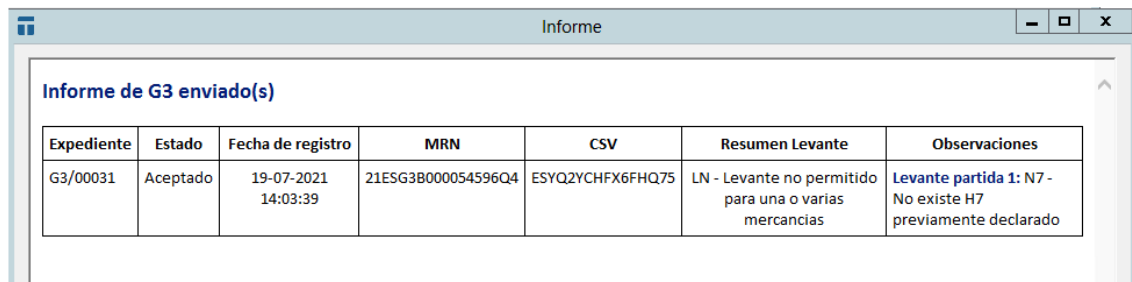

# <span id="page-20-0"></span>**FUNCIONALIDADES DESTACADAS**

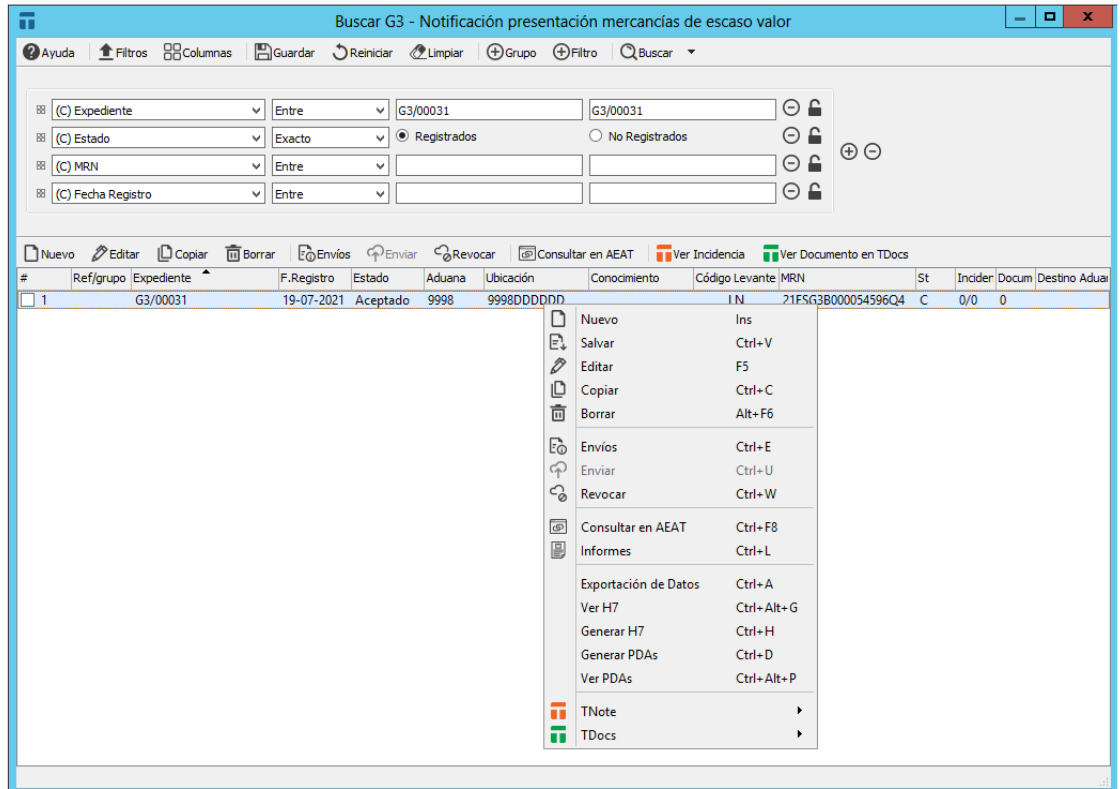

#### <span id="page-20-1"></span>**Revocar (Ctrl+W)**

Para enviar la revocación de una o varias partidas, pulsaremos el botón **Revocar** o la combinación de teclas Ctrl+W. Desde la pestaña de partidas seleccionaremos la/s partida/s que queremos revocar y pulsaremos el botón **Borrar** de la pestaña **Partidas.**  En ese momento la partida se marcará con el estado "**A Revocar**". Una vez seleccionadas las partidas a revocar, podremos realizar el envío desde esa misma ventana:

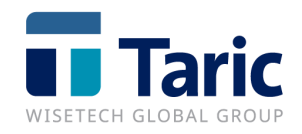

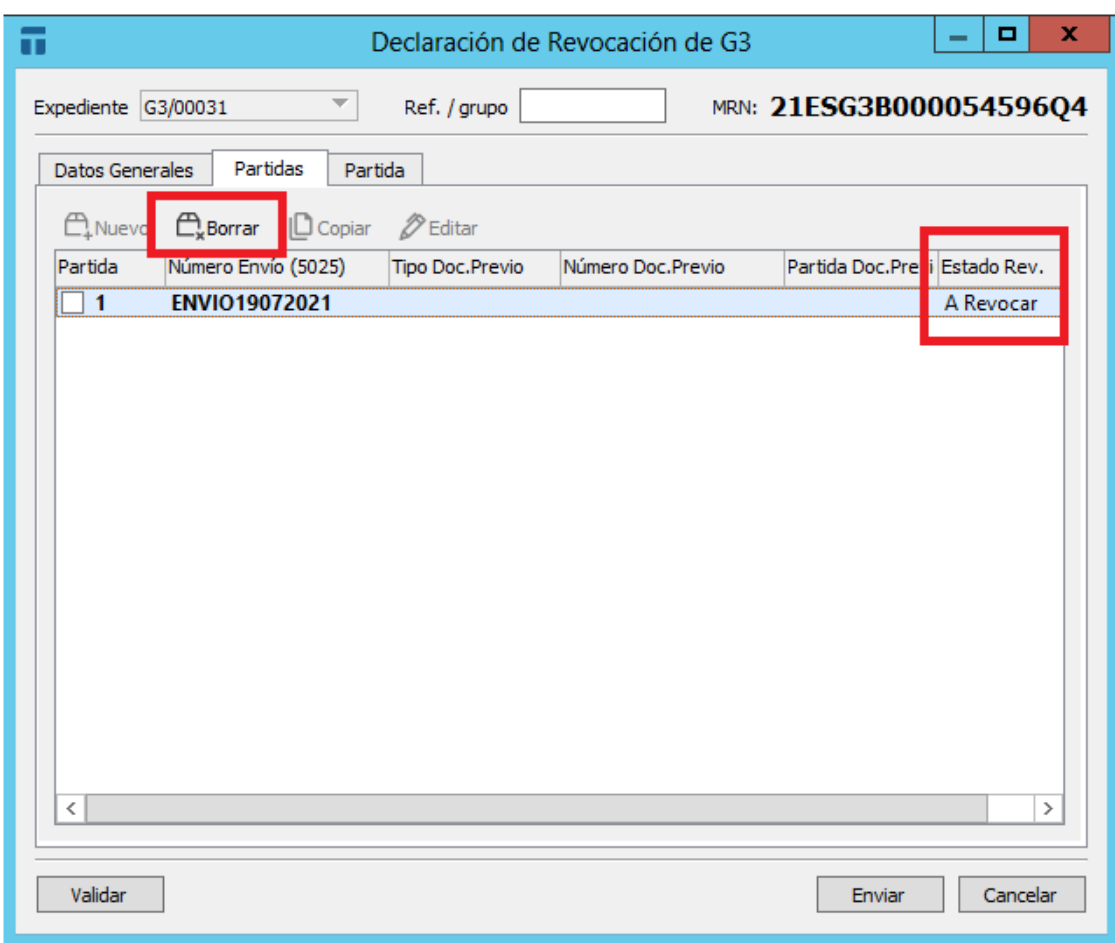

#### <span id="page-21-0"></span>**Consultar en AEAT (Ctrl+F8)**

Desde una declaración G3 registrada podremos consultar los datos en la sede electrónica de la AEAT pulsando con el botón derecho y seleccionando **Consultar en AEAT**:

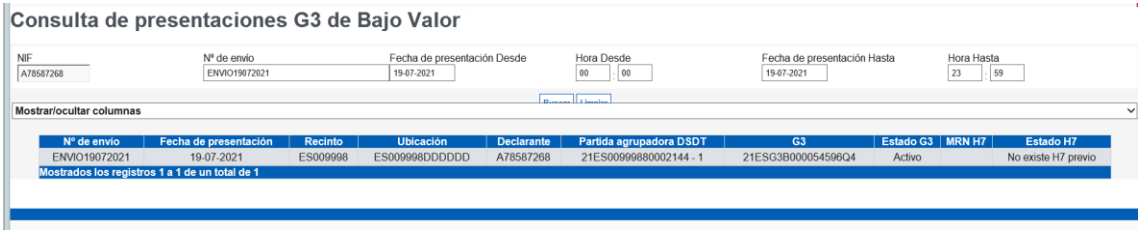

# <span id="page-21-1"></span>**Informes (Ctrl+L)**

La declaración G3 no tiene ningún formulario oficial para su impresión. Si se necesita imprimir un informe a modo de resumen utilizaremos la siguiente opción:

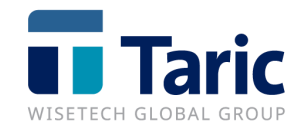

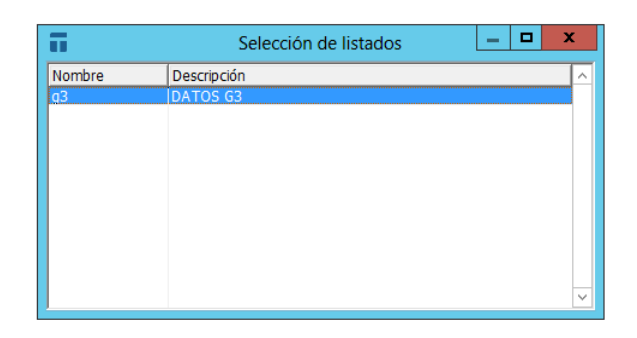

# G3 - Notif. Presentación mercancías bajo valor

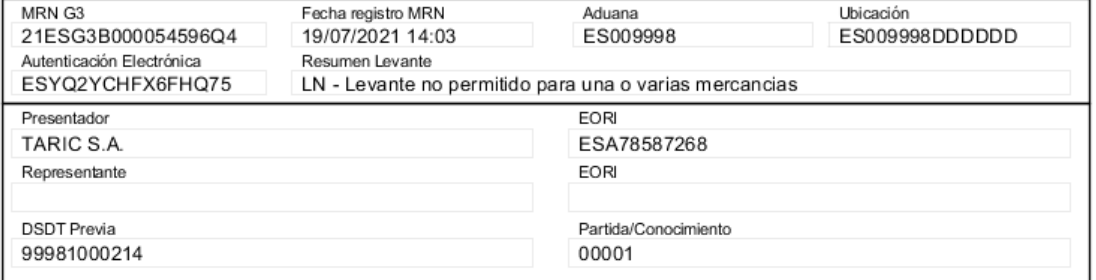

# Partidas

 $\overline{1}$ 

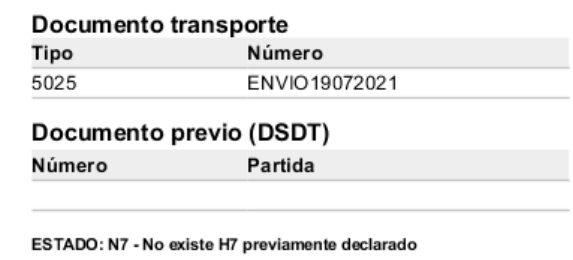

#### <span id="page-22-0"></span>**Exportación de datos (Ctrl+A)**

Para los clientes que disponen del **módulo IMEX**, esta opción permite exportar a un fichero JSON el contenido completo de la declaración.

#### <span id="page-22-1"></span>**Ver H7 (Ctrl+Alt+G)**

Si la declaración G3 tiene asociada una declaración H7 (debe tener el mismo número de envío - 5025), pulsando sobre esta opción podríamos consultar la declaración H7 asociada a ese G3.

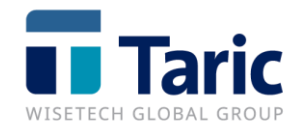

#### <span id="page-23-0"></span>**Generar H7 a partir de una declaración G3 (Ctrl+H)**

Al pulsar en esta opción, se generará una declaración H7 a partir de los datos declarados en el G3. Esta opción puede resultar interesante en el caso de realizar declaraciones G3+H7 (sin preH7).

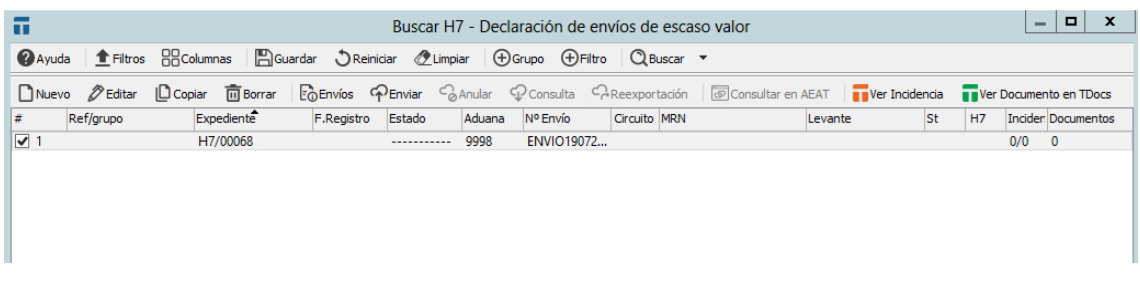

#### <span id="page-23-1"></span>**Generar PDAs a partir de una declaración G3 (Ctrl+D)**

Esta opción permite realizar la entrada en el almacén ADT siempre y cuando se disponga de dicho módulo. Al pulsar en esta opción aparecerá la siguiente pantalla para asignar los datos a la partida de almacén (PDA). Es obligatorio introducir masa, bultos y tipo de bultos para generar las PDAs asociadas:

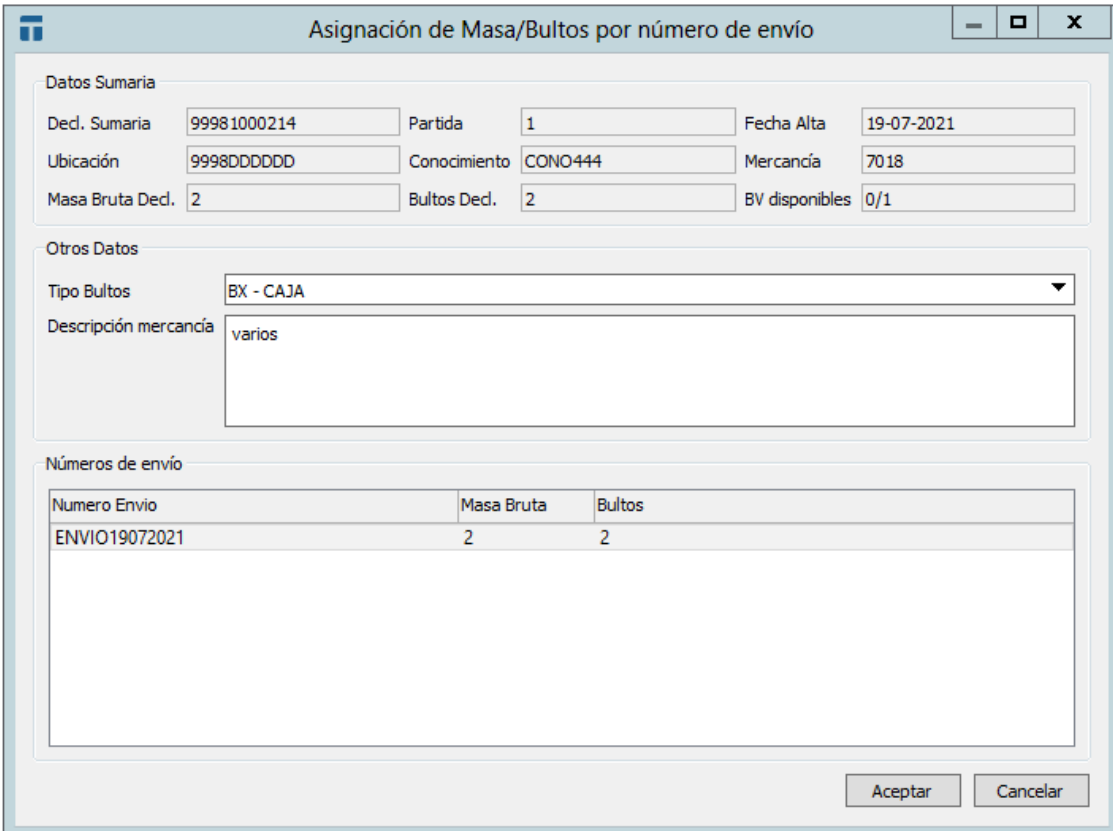

Una vez realizada la asignación anterior, pulsaremos en el botón Aceptar y se crearán las PDAs correspondientes.

© Copyright TARIC S.A.U. Todos los derechos reservados. TARIC S.A no se responsabilizará por ningún daño, pérdida o perjuicio de cualquier clase, directo o indirecto, que pudiera derivarse del uso de la información contenida en este documento.

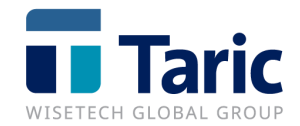

#### <span id="page-24-0"></span>**Ver PDAs (Ctrl+Alt+P)**

Si tenemos una PDA asociada a una declaración G3, con esta utilidad se puede consultar directamente.

#### <span id="page-24-1"></span>**TNote (Crear Incidencia – Ver Incidencia)**

Si se dispone de la aplicación TNote, desde la declaración G3 se pueden Crear / Ver Incidencias para su control y registro.

Para crearla, basta con pulsar el botón derecho y seleccionar **TNote/Crear Incidencia**  (Ctrl+B).

Para ver las incidencias asociadas a una declaración, pulsaremos en **TNote/Ver Incidencia** (Ctrl+I). En la columna **Incidencias** aparecerá la cantidad de incidencias asociadas que ya están cerradas y el total de incidencias creadas (0/1).

#### <span id="page-24-2"></span>**TDocs (Subir Documento Externo a TDocs – Ver Documentos en TDocs)**

Si se dispone de la aplicación TDocs, desde la declaración G3 se podrá subir documentos externos (pulsando con el botón derecho del ratón y seleccionando **TDocs/Subir Documento Externo a TDocs** (Ctrl+2). Esta opción permite archivar documentos externos facilitando la clasificación de los documentos en TDocs.

Pulsando la opción **TDocs/Ver Documentos** (Ctrl+0), se abrirá la aplicación TDocs mostrando los documentos asociados a esa declaración (informes o documentos externos).

En la columna de **Documentos** aparecerá la cantidad de documentos asociados a esa declaración que están archivados.